Name: Date:

### Year 2 Lesson 4-Bees4

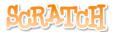

2.0

Resources - Scratch 2 application; Y2L4 Bees4 folder, which contains Y2L4 Bees4 Help Tutorial PR (hardcopy). It can be used for pupil evidence inside their Computing folder; pencil, to tick off each task on the Y2L4 Bees4 Help Tutorial PR, pupil videos (directed by the teacher). Tasks 1-4 for independent learning or odd numbered Tasks for Partner no 1 and even numbered Tasks for Partner no 2. A whiteboard/projector (to show videos Task 1-4 and for the teacher demonstration of the Scratch application) Vocabulary - Computing duplicate and reuse code, Stage, Script Area, Thumbnail, sprite, duplicate stamp. Motion Palette- if on edge bounce, set rotation style left, move 10 steps, go to x: y, point in the direction 90, when green flag clicked; Control Palette forever. Geography - habitats and food source

# Lesson Objective-To use R,Y,B and G key as inputs

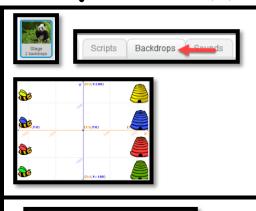

#### T1. To position the bees on the grid

Open the Y2L4 Bees4 Folder located in your personal folder on the network.

Open Y2L4 Bees4 Start.sb2 (Scratch File).

Watch the video Y2L4 Bees4 Task.

Select the **Stage thumbnail**  $\rightarrow$  select the **Backdrops** tab  $\rightarrow$  select

Place the bees just above the lines on the x axis.

Select the Panda eating backdrop.

File → Save

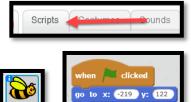

#### T2. To set the absolute position of the bees Watch the video Y2L4 Bees4 Task 2

Select the Yellow bee thumbnail in the Sprite Area Make sure the Scripts Tab is selected

Drag out a when green flag clicked block from the Event Palette

From the Motion Palette, drag out a go to x: y: block

Your coordinates will be slightly different to mine

Repeat this for the Red Bee, Green Bee and Blue Bee.

Click File Save.

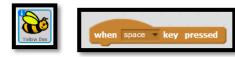

## T3. To code the arrow key as input

Watch the video Y2L4 Bees4 Task 3

Drag out a when space key pressed block from the Event Palette At the drop down arrow, change it to right arrow.

From the Motion Palette, drag out a move 10 steps block Place it under the stack.

Copy the code from the Yellow Bee to the Blue Bee

Drag the stack on top of the Blue Bee in the Sprite Area.

Drag the stack on top of the Red Bee in the Sprite Area.

Drag the stack on top of the Green Bee in the Sprite Area

Change the number in the move 10 steps block for each bee.

The number must be bigger than 10 and less than 100. For example 20,30,40,50,60,70,80,90 (the bold are the ones I have selected) Click File Save.

Click the Green Flag to test your code

Make sure the pupils don't copy the code to the hive. The hive will move. To delete the code just drag it to the side.

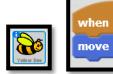

# when y key pressed move 10 steps

# T4. To code the R,Y,B and G key as inputs

Watch the video Y2L4 Bees4 Task 4.

Change the Input Key for the Yellow Bee on the Keyboard. On the when space key pressed, Select the letter Y (for yellow)

R for Red Bee

B for Blue Bee -

G for Green B

Test your code and Save → Click the Green Flag